### **Produce Simple Word Processed Documents** (Word 2013)

This workbook supports BSBITU201A Produce simple word processed documents in the BSB07 Business Services Training Package.

© Millbank Investments Ltd, NZ, June 2015

The Software Publications writing team

### **ISBN 978-1-922241-10-8**

#### **Disclaimer**

All rights reserved. No part of this publication may be reproduced or transmitted in any form or by any means, electronic or mechanical, including photocopying, scanning, recording, or any information storage and retrieval system, without permission in writing from Millbank Investments Ltd, NZ or Software Publications Pty Ltd. No patent liability is assumed with respect to the use of the information contained herein. While every precaution has been taken in the preparation of this book, the publisher and authors assume no responsibility for errors or omissions. Neither is any liability assumed for damages resulting from the use of the information contained herein.

### **Software Publications Pty Ltd** (ABN 75 078 026 150)

#### **Head Office - Sydney**

Unit 3 25 Gibbes Street Chatswood NSW 2067

www.SoftwarePublications.com.au

### **Published and printed in Australia**

# **BSBITU201A Produce simple word processed documents**

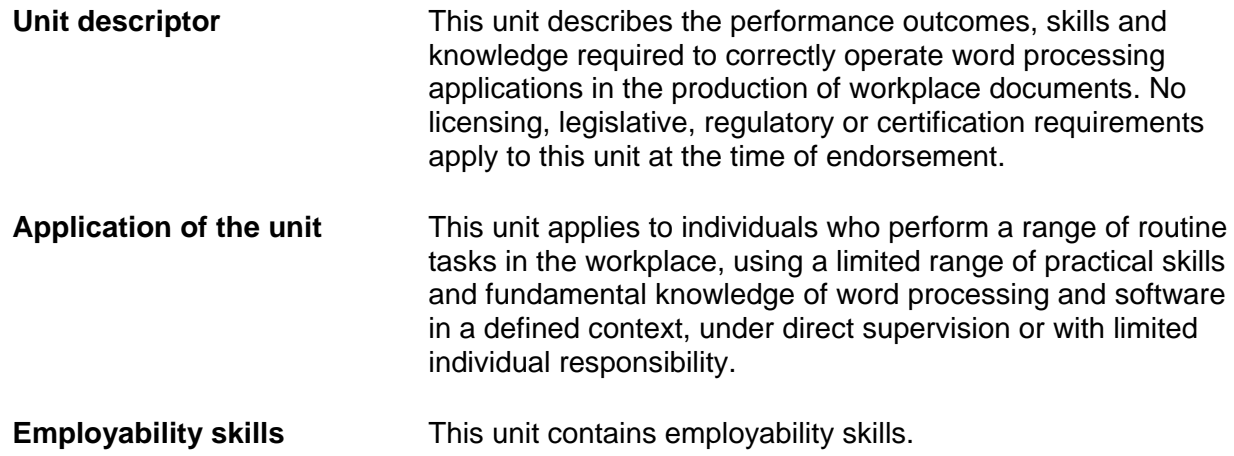

**Prerequisites** There are no prerequisites for this unit.

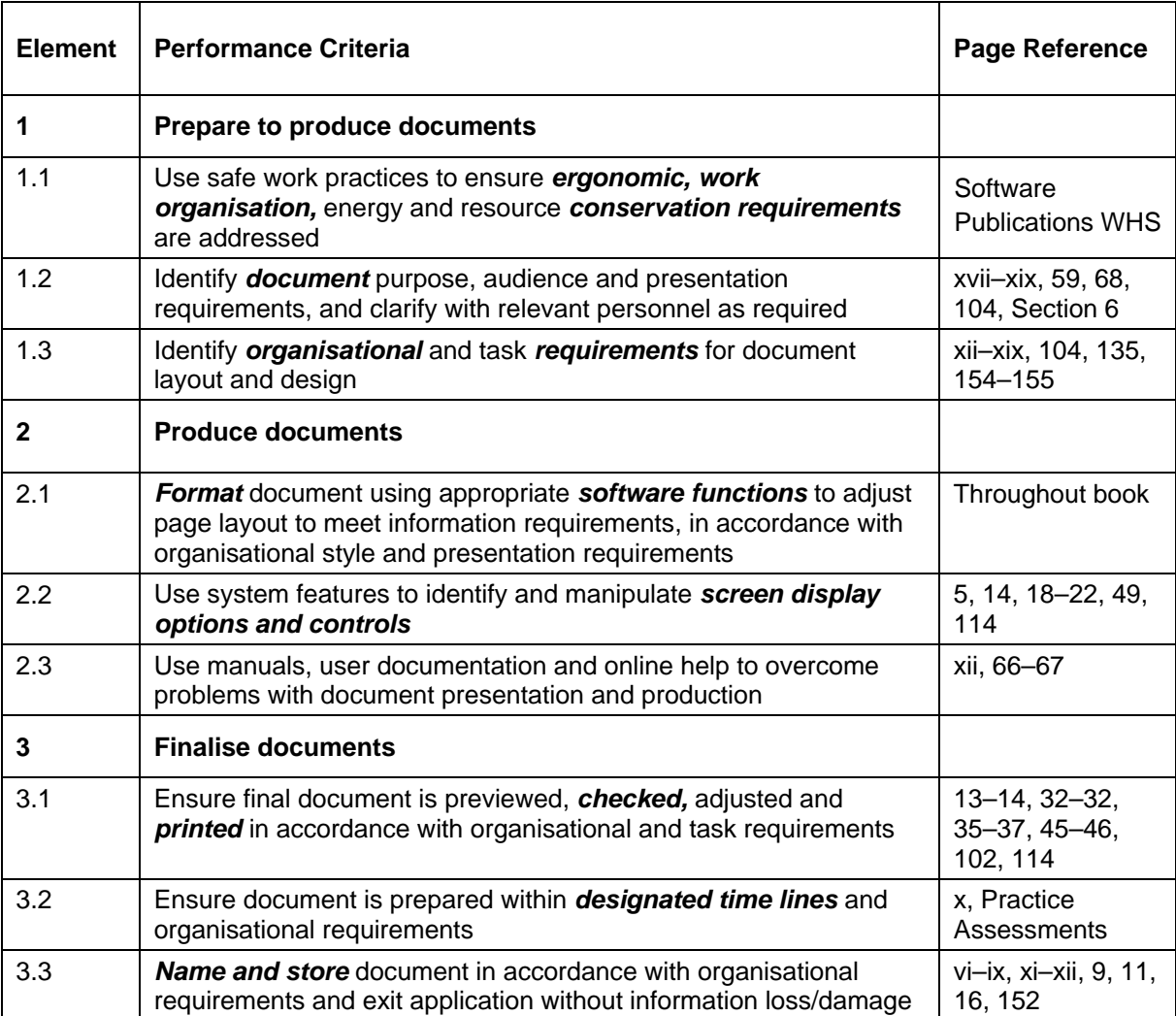

# **Required Skills and Knowledge**

This section describes the skills and knowledge required for this unit.

### **Required skills**

- communication skills to clarify document requirements
- editing and proofreading skills to check own work for accuracy
- keyboarding skills to enter text and numerical data
- literacy skills to read and understand organisation's procedures, and to use basic models to produce a range of correspondence
- problem-solving skills to solve routine problems.

### **Required knowledge**

- formatting styles and their effect on formatting, readability and appearance of documents
- purpose, use and function of word processing software
- organisational requirements for ergonomics, work periods and breaks, and conservation techniques
- organisational style guide.

# **Range Statement**

The range statement relates to the unit of competency as a whole. It allows for different work environments and situations that may affect performance. Bold italicised wording, if used in the performance criteria, is detailed below. Essential operating conditions that may be present with training and assessment (depending on the work situation, needs of the candidate, accessibility of the item, and local industry and regional contexts) may also be included.

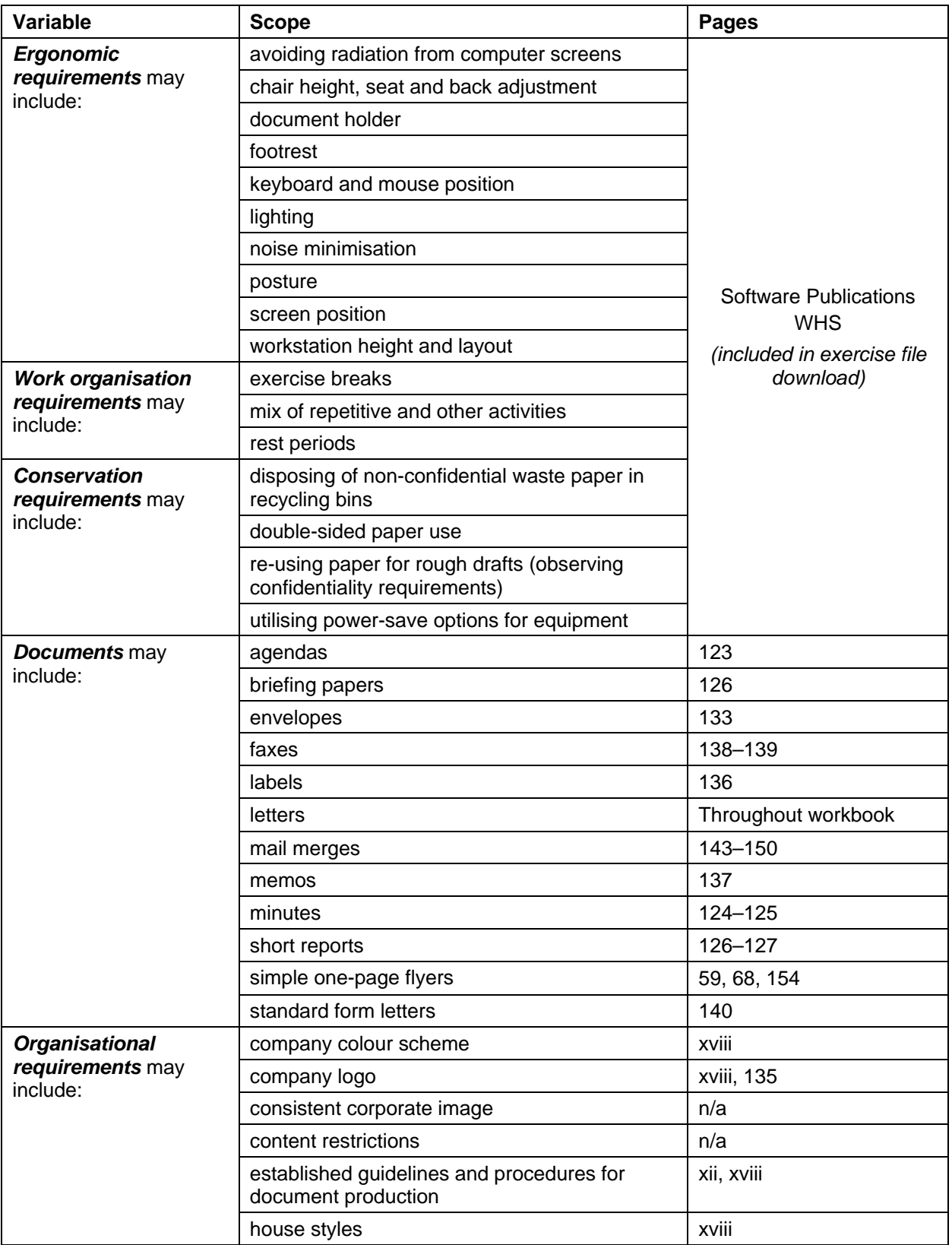

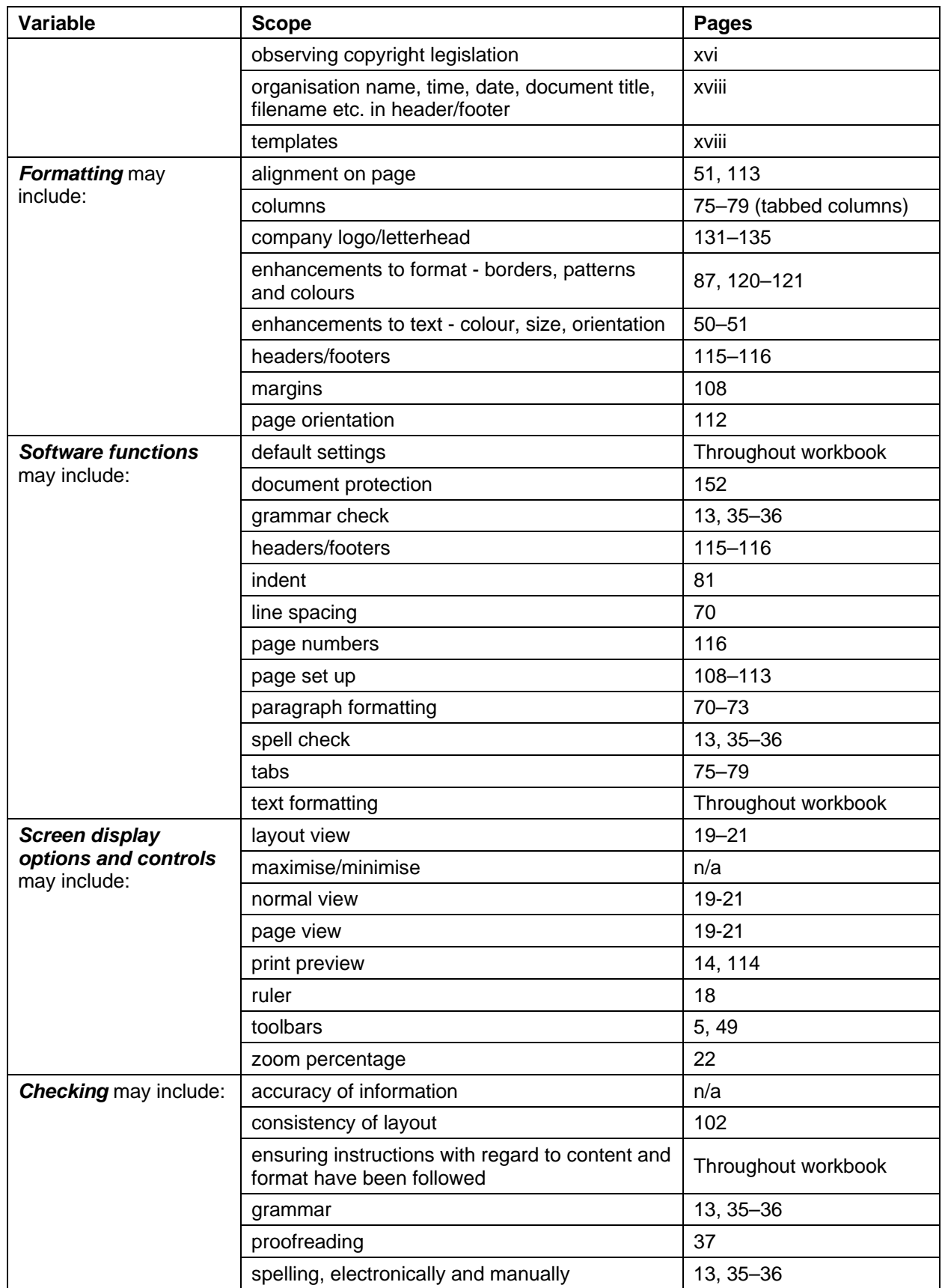

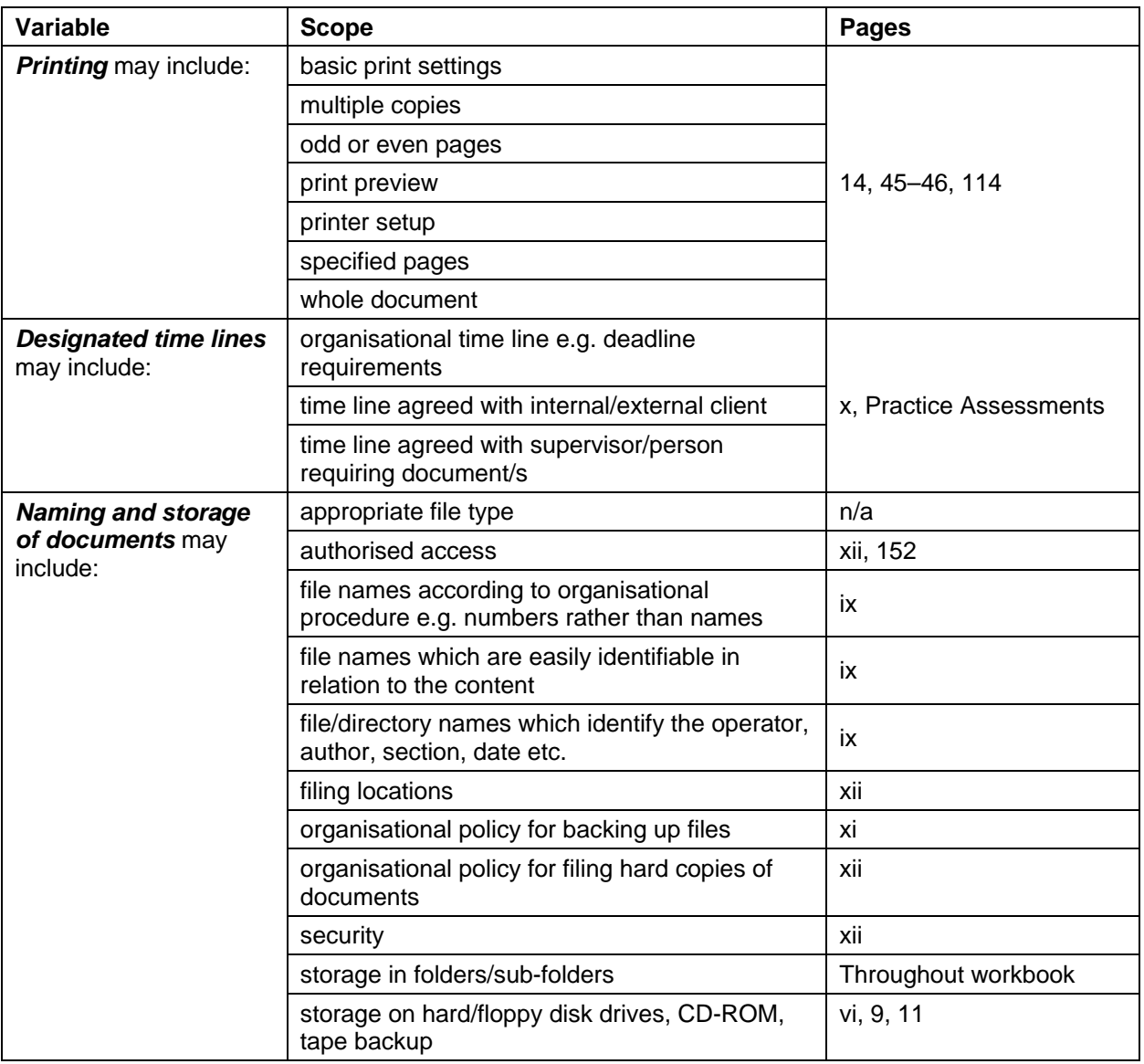

# **Evidence Guide**

The evidence guide provides advice on assessment and must be read in conjunction with the performance criteria, required skills and knowledge, range statement and the Assessment Guidelines for the Training Package.

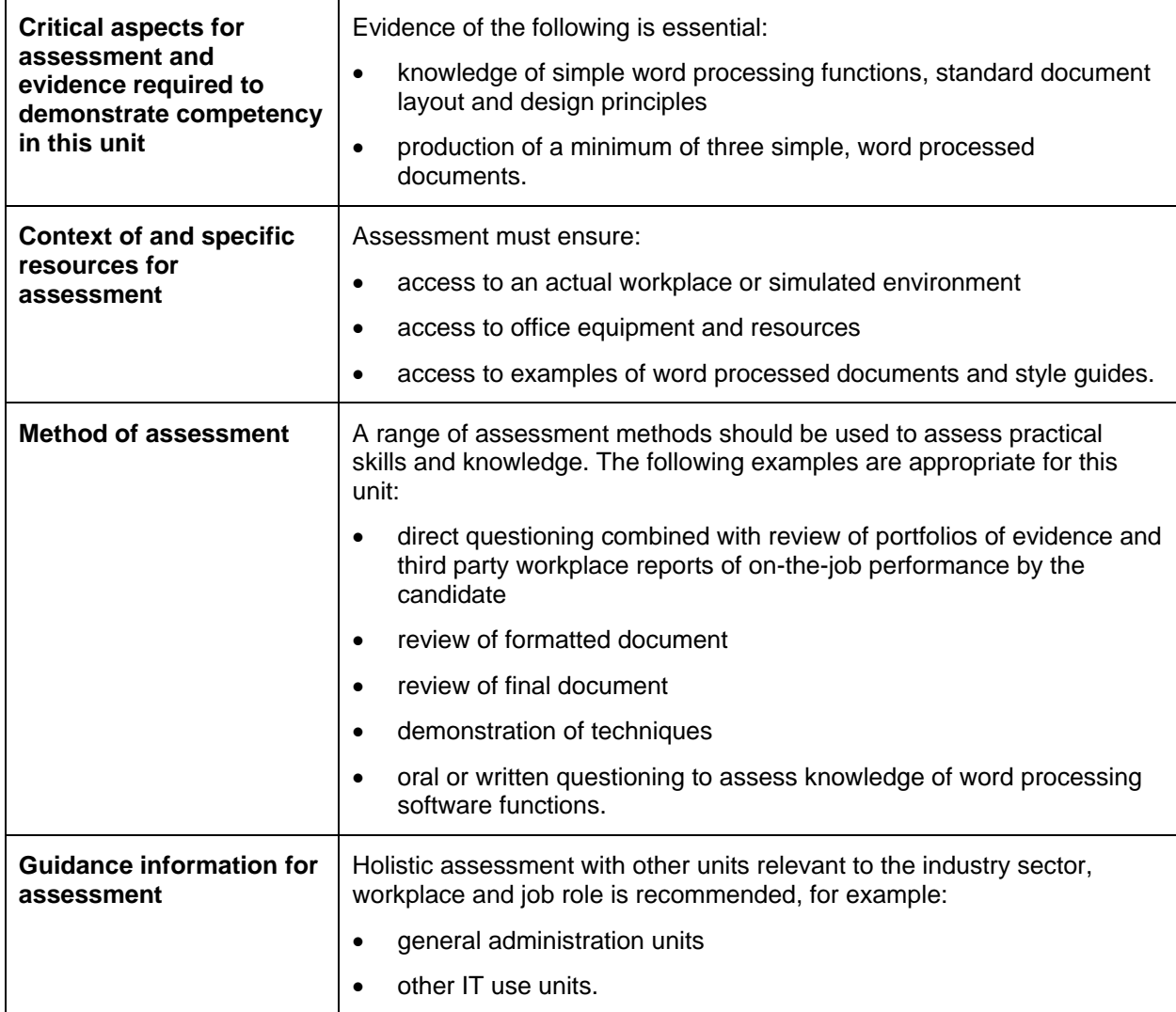

# **Employability Skills for BSB20112: Certificate II in Business**

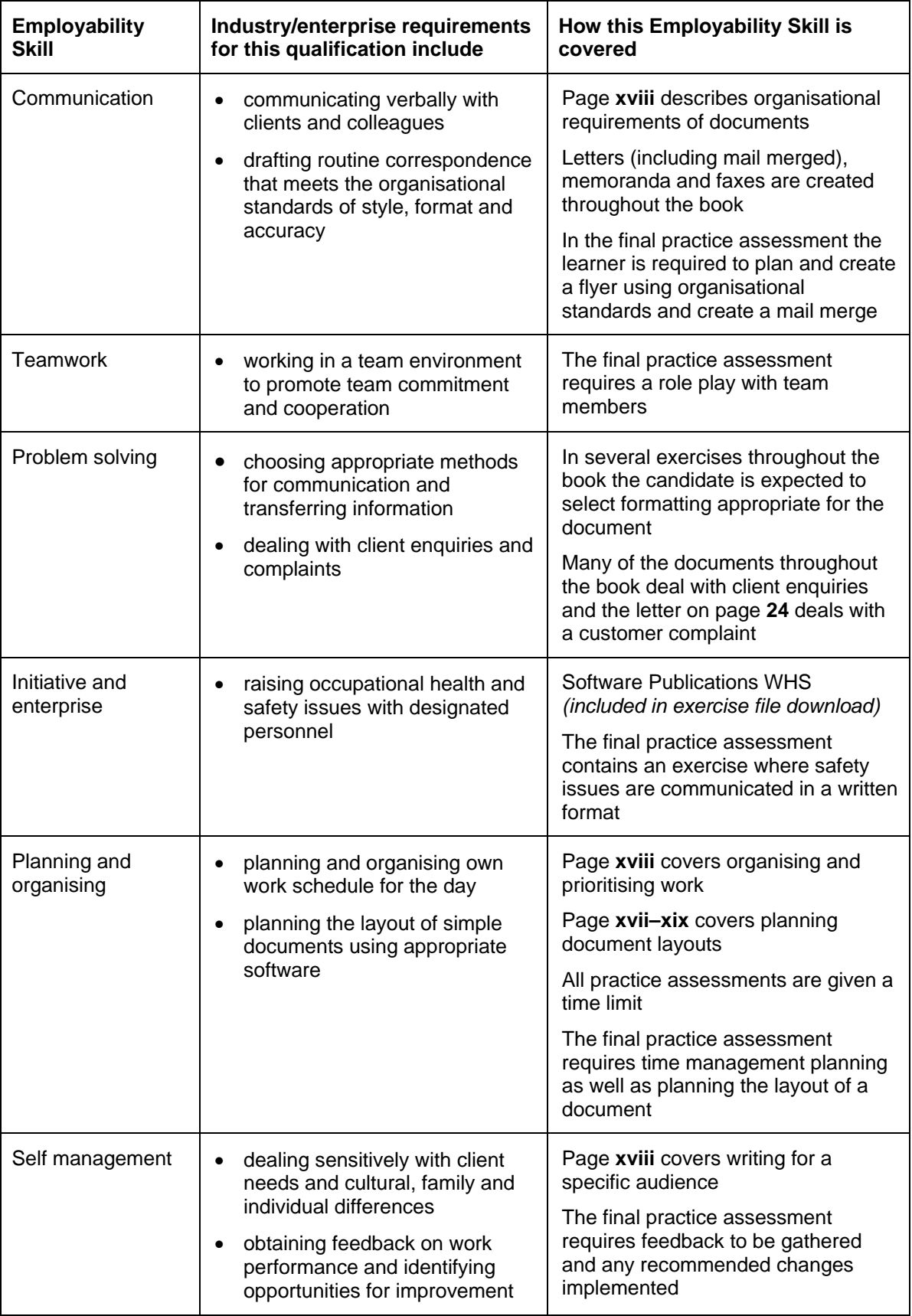

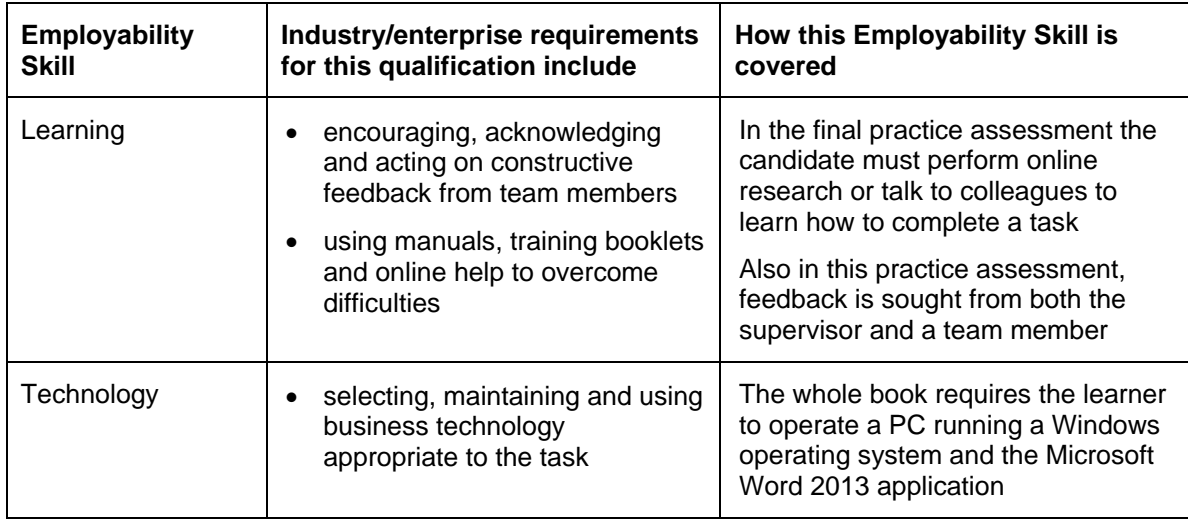

# **Timelines**

Whether at work or at a training organisation, most projects you participate in will have a **timeline** attached to it. A timeline is a schedule of activities that need to happen in order for the project to be completed. These activities are referred to as **milestones** and each milestone may have a date attached. The **deadline** is the date or time at which the project must be finally completed and submitted.

The following is a simple timeline for the creation of a small database. The Done column can be used to tick off activities as they are completed.

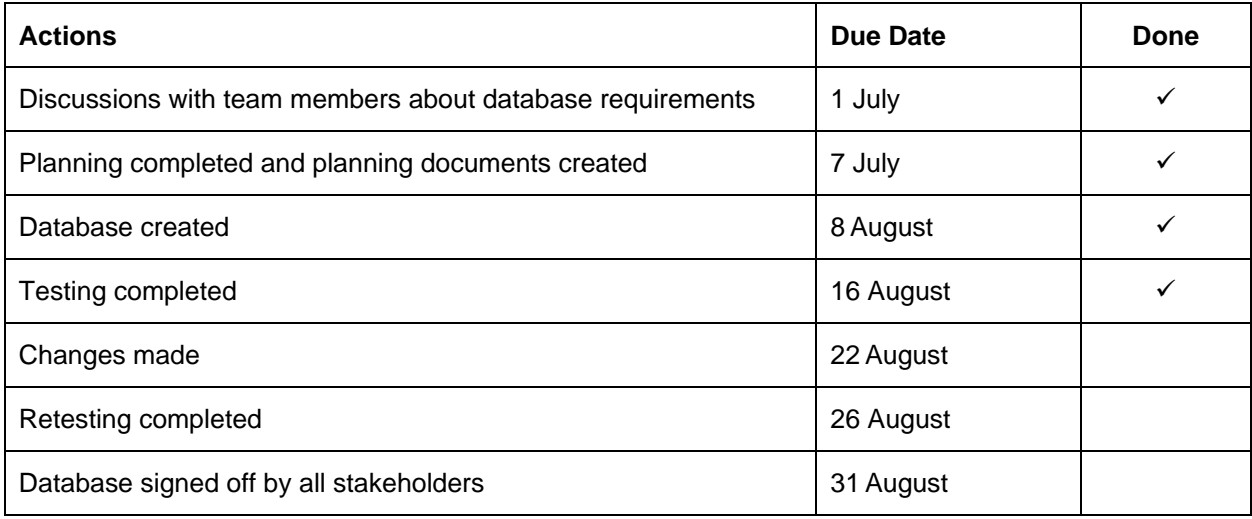

A very simple task, e.g. writing a letter to a client, will probably only have a deadline, rather than a detailed timeline. For example you might be required to have the letter word processed and printed by close of business.

The timeline or deadline may be given to you by:

- your supervisor
- a company manager
- a client
- a team member who is working on the same project.

When you have milestones and deadlines to meet, it is important that you keep these dates in mind and organise your work tasks so that the deadline is met. Enter all key dates into a calendar and that sufficient time is allocated for each activity.

In some cases deadlines will need to be negotiated with your supervisor. You will both need to agree the timeframe allocated to the task will be sufficient to complete it to the required standard.

If you realise that a milestone or deadline will not be met, it is important to let your workplace supervisor or the person expecting delivery know as soon as possible. Other staff members or clients of the company may require the finished product on a certain date. Your supervisor may be able to allocate more resources to you to help meet the milestone/deadline.

# **Backup Procedures**

A backup is a security procedure to protect data on a computer or computer network. It involves copying files and folders onto a disc or drive that can be stored away from the computer. If the computer is lost or damaged, the information contained in the backup can be loaded onto a new computer.

The contents of your computer(s) should be backed up regularly as valuable data and software can be lost, e.g.:

- a hard disk can fail
- computer could be stolen
- a natural disaster can destroy your computer.

Although you can back up your files onto your hard drive, it is better to back up to a removable storage media and then store it in a remote location. If your computer is stolen or is destroyed in a disaster, you will not lose the backed up data as well.

A wide range of storage media can be used to back up files including special backup tapes, CD/DVDs and removable hard drives such as USB memory sticks.

# **Backup versus Copy**

The difference between copying files and creating a backup is that when the files are copied, the actual file is transferred to a disk. Files that have been copied can be used by accessing the disk. Copying is a slow process and takes up a large amount of disk space.

Files that are backed up are compressed, meaning they are squeezed into one file and they cannot be used from the disk; they must be restored to your hard drive before use.

# **Backup Software**

Backup software backs up data quickly and easily. You can use it to do a one-off backup or to schedule backups on a regular basis. Tell it what data to back up, where to store it and when to perform the backup and the program will do the rest.

Windows 8.1 includes a backup program called **File History**. When this is turned on, File History will automatically backup the main storage folders and drives at regular intervals.

# **Organisational Policies for Backing up Files**

All organisations which use computers should have policies and procedures for ensuring important material is backed up regularly. The schedule for backups will depend on the type of organisation. If important documents are created on a daily basis then a backup should be done every night. Other organisations may backup their data less frequently, e.g. weekly. Others might backup their data several times a day.

Usually key personnel are made responsible for ensuring backups are made as required. They will need to ensure the backup device, e.g. tape or drive, is connected to the machine running the backup program. They may have to take completed backups home to ensure an offsite copy is kept safe.

In your organisation you may be responsible for backing up the material stored on your local computer.

# **Protecting Data**

Most companies have computerised data which they need to keep secure. This could include:

- personal information about staff including pay information
- contact information for clients
- financial records relating to the business
- files, plans, diagrams or price lists which could give an advantage to competitors if released.

### **Unauthorised Access**

The threat of unauthorised access of information comes from many sources including burglars, guests to the company and computer hackers who access the company network illegally. Staff members can also be a threat if they gain access to information they are not allowed to view, such as pay or contract details for other staff members.

### *Preventing Unauthorised Access*

The following security procedures can be followed to prevent unauthorised access to computer data:

- Ensure offices containing computer equipment are kept locked after hours.
- Ensure visitors to the site do not have unsupervised access to computers.
- Apply passwords to files so they cannot be opened without entering the password.
- Set up sign in names and passwords to access the computer systems.
- Use different logins to restrict which files different staff members can access.

# **Data Storage**

An organisation should have polices for how files are stored, be they electronic or printed documents. On a network there may be a specific drive in which all work data is stored. If material is stored on CD or DVD disks or on portable drives, there should be an allocated storage area. This area should ideally be protected, for example, locked in a fireproof box or safe.

Hard copies of documents also need to be protected. Filing cabinets are often used and they should be locked where possible.

### **Malware**

The term malware (malicious software) is used to describe any intrusive software which is introduced to a user's computer without their consent. Some of the main types of malware are described below.

### *Computer Viruses*

A computer virus is a program deliberately designed to infect files. Viruses can:

- delete or corrupt files
- delete or corrupt programs
- cause messages to display on the screen
- slow down processing time.

Whenever data is transmitted through the internet, within a network or by sharing drives, there is a chance that a virus has been transmitted.

### *Worms*

A worm is a computer program which is designed to replicate itself and spread its duplicates across a network. Unlike a virus, it does not need to attach itself to another file to be transmitted.

This can slow down a network due to the increase in the number of files being transmitted. Other worms carry a payload which is code designed to corrupt (damage) files.

Worms are often transmitted via an email. When the email is received and opened (or even previewed), the worm infects the computer. Some worms will then attempt to send copies of itself to every email address in a computer's email address book.

### *Trojan Horse Programs*

Trojan horse programs (trojans) allow a hacker to access your computer from a remote location. Once a trojan has been installed on a computer, the hacker can access the computer and perform various tasks without the user noticing, including:

- stealing data
- corrupting/damaging files
- using the PC to perform illegal or unethical transactions over the internet
- keystroke logging where the hacker records information typed, e.g. passwords to online bank accounts.

### *Spyware*

Spyware is a type of malware installed by unethical business organisations to collect information about a computer user's internet habits. Although it is generally not designed to damage your computer, it can slow your system down by accessing the computer processor. Spyware invades the user's privacy by recording information about websites visited.

Spyware will monitor the computer user's activity on the internet and send web-based advertising to the computer based on the type of websites visited.

### *Protection against Malware*

Steps can be taken to reduce the risk of your computer or network getting infected by malware. Your workplace may have policies similar to these.

- Check up-to-date antivirus software is loaded onto your computer and network.
- Do not download programs from the internet unless it is from a trusted provider. Downloadable games are particularly prone to having malware attached to them.
- Do not transfer files between computers using discs or USB memory sticks without scanning them for viruses first.
- Do not open email attachments from unknown sources.

# **Antivirus Software**

Antivirus software is used to protect computers from viruses and other malware. It is designed to check files for viruses and destroy any it finds.

Part of any organisation's data security plan should include the purchase of reputable antivirus software. Software should be kept up-to-date as new malicious programs are being developed every day.

Antivirus software does not guarantee your computer will never get a virus. Sometimes a virus will slip in unnoticed; however, it does greatly reduce the risk of infection.

### *Firewalls*

A firewall is designed to prevent unauthorised access to a PC. Basically it puts a wall between computers within an organisation and the internet. This wall allows users out to access the internet, but stops malware coming in.

The firewall cannot block all incoming data otherwise it would prevent downloading legitimate software or remove a legitimate file attached to an email.

The firewall has to analyse each piece of data which passes through it to try and distinguish between advantageous and dangerous programs.

### *Activity*

Find out what measures your workplace or training organisation have in place to protect data from threats such as unauthorised access or malware and describe them below. Alternatively, describe measures that could be taken to protect this organisation from such a threat.

.......................................................................................................................................................... .......................................................................................................................................................... .......................................................................................................................................................... .......................................................................................................................................................... .......................................................................................................................................................... .......................................................................................................................................................... .......................................................................................................................................................... .......................................................................................................................................................... ..........................................................................................................................................................

# **Filing Hard Copies of Documents**

Good filing systems ensure documents can be located easily when required.

When storing printed documents, labelled dividers should be used to categorise the documents – some examples are listed below. Documents are usually filed in alphabetical or date order (the most recent date would be on top for easy access).

- Specific document types, e.g. letters, memos, faxes, forms, emails.
- Company areas, e.g. Accounts, Orders, General Correspondence.
- Customer numbering system.

#### **Exercise 50**

- 1 Using **Dining Out**, ensure the text *Kresta Café and Craft Shop* is selected.
- 2 From the Paragraph Group on the Home Ribbon click on the Align Right button  $\equiv$ .
- 3 Click on the Align Left button  $\equiv$ .
- 4 Click on the Center button  $\equiv$ .
- 5 Centre the *Mt Hobson Lookout* text.
- 6 Make the other text, font and paragraph formatting changes to the advertisement as shown on page [54.](#page-16-0) Add blank lines if required to space out the document appropriately.
- 7 Save the document and leave it open for the next exercise.

# **Inserting a Picture and an Image**

Pictures and images are inserted using the Illustrations Group on the Insert Ribbon.

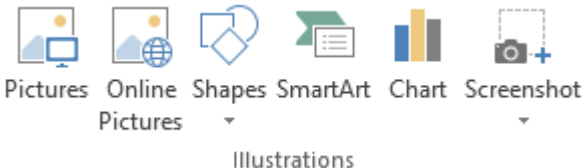

### **Exercise 51**

Note that this exercise can only be completed if you are connected to the internet.

1 Using **Dining Out**, click anywhere in the document and display the Insert Ribbon.

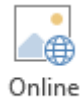

2 Click on the Online Pictures button Pictures. The Insert Pictures dialog box will display.

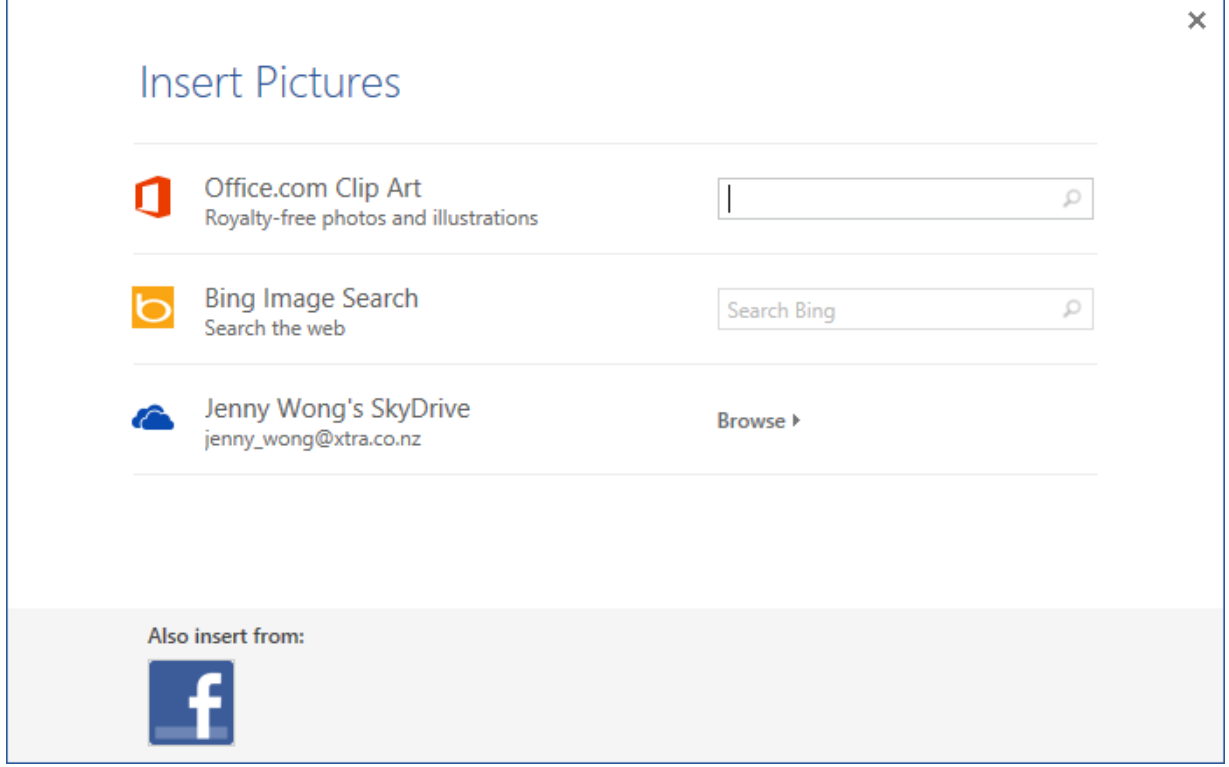

- 3 Check that the curser in in the Office.com Clip Art search box.
- 4 Type: **cafe** and press Enter.
- 5 Click on a picture of your choice then click on  $\vert$  historiant integration. The picture will be inserted into your document and the Insert Pictures dialog box will close.

When the picture is selected, the Picture Tools Format Ribbon will automatically be displayed. This is an extra Ribbon which is used to format pictures and images.

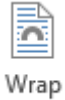

- 6 Click on the Wrap Text button Text  $\overline{ }$  and select **Square**. This will allow text to wrap around the graphic – it can then be moved freely around the screen.
- 7 Click on the image and holding down the mouse button, drag the image to the right of the text under the *Casual, Elegant Dining* heading.

When an image is selected handles are displayed around the picture as shown below.

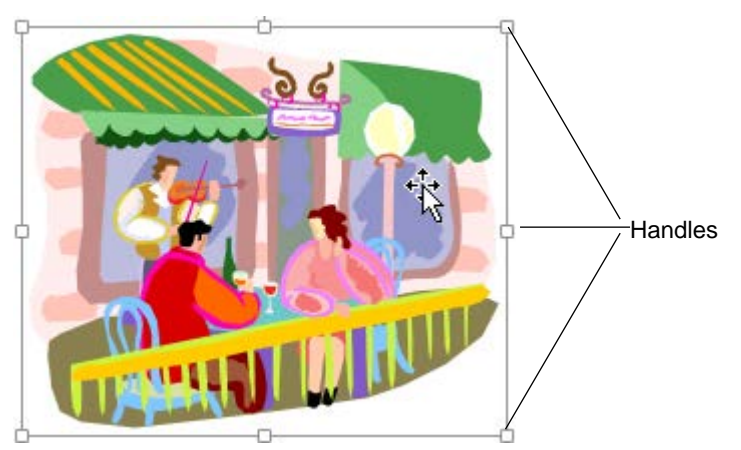

- 8 Ensure the image is selected, with handles displayed on each corner.
- 9 Position the mouse pointer over the bottom right handle. The mouse will display as  $\mathbb{R}$ .
- 10 Hold down the Shift key and drag inwards to reduce the size or outwards to increase the size of the image (holding down the Shift key resizes the picture proportionally). Check that the image is now an appropriate size for the document. Reposition the image as required.

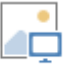

- 11 From the Insert Ribbon, click on the Pictures button  $P$  ictures. The Insert Picture dialog box will display.
- 12 Use the Insert Picture dialog box to navigate to the folder containing your exercise files.
- 13 Double click on the file called **Cook**.
- 14 Change text wrapping of the picture to In Front of Text.
- 15 Position the image to the right of the text under the heading *Elegant, Relaxed Dining*.
- 16 Reduce the size of the image appropriately.
- 17 Save, print and close the document.

<span id="page-16-0"></span>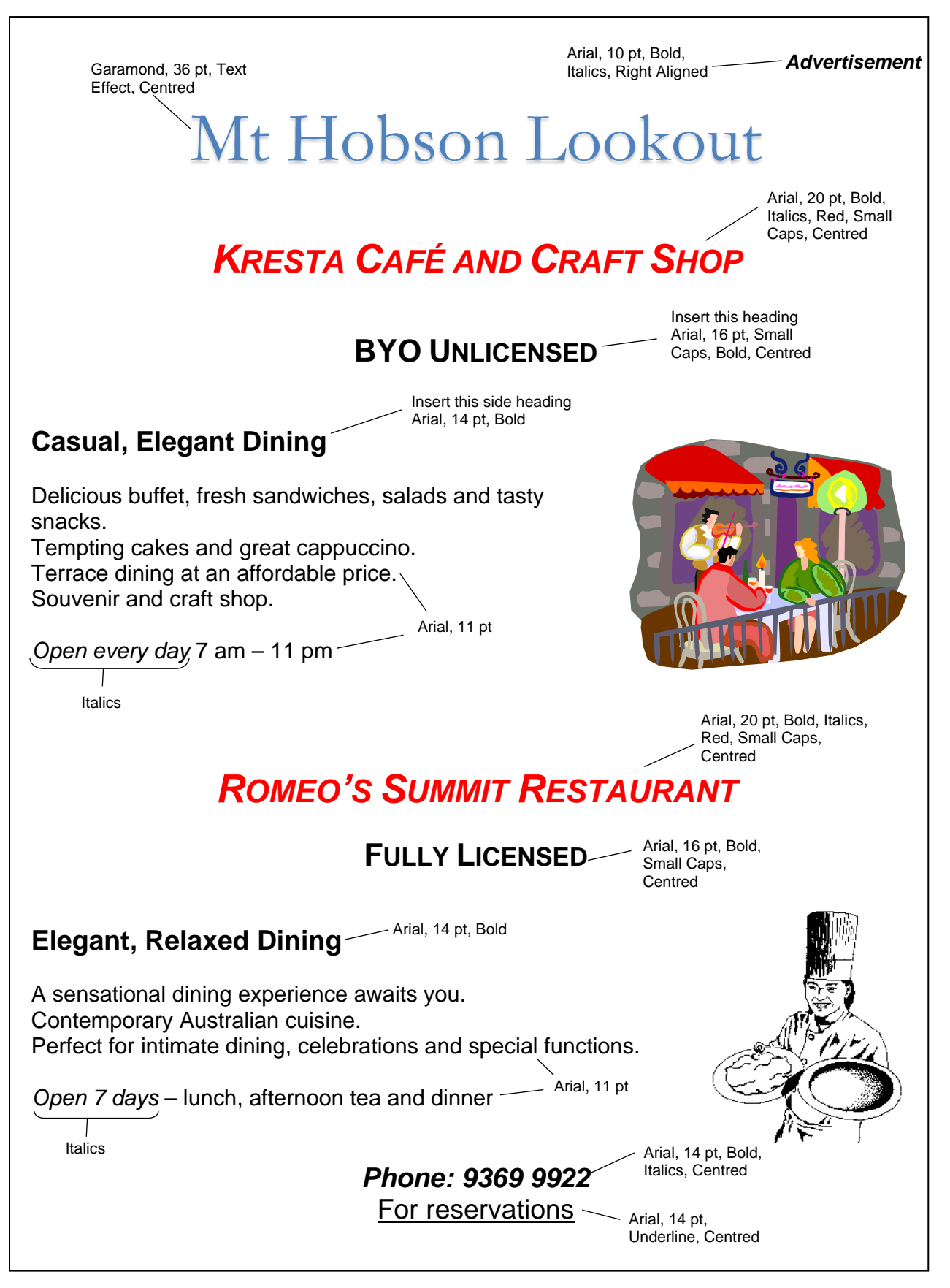

# **Shortcut Keys**

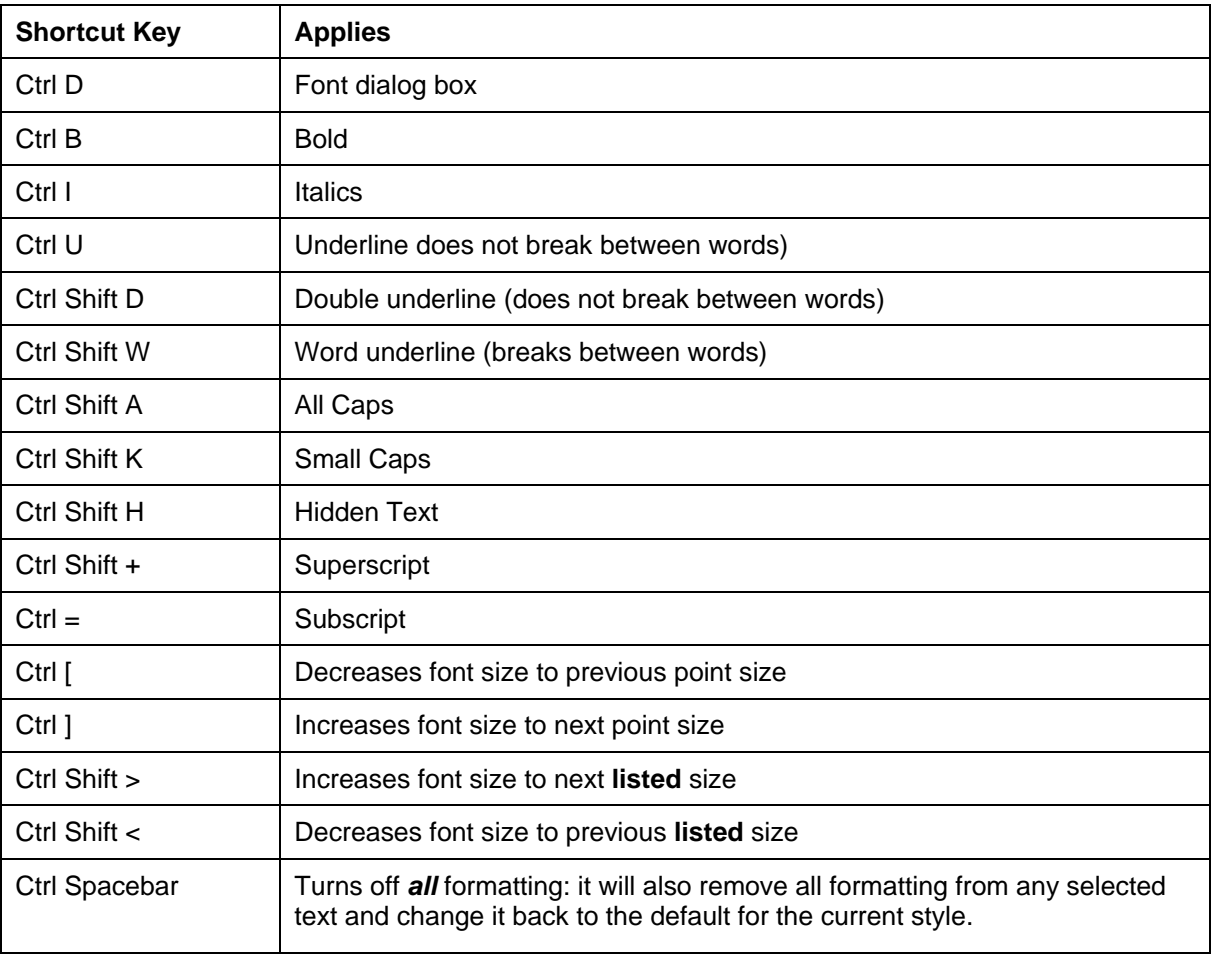

The following shortcut keys can also be used for formatting.

### **Exercise 52**

1 Open the file called **Formats**.

The Format column lists the formats you will apply to the paragraph displayed in the Sample column.

- 2 Triple click on *The Font dialog box….* paragraph. Press Ctrl D and apply Century Gothic, 10 pt, wiggly double underline, then click on OK.
- 3 Select the next sample paragraph (*Bold can…*) and press Ctrl B U I.
- 4 Work down the table applying the relevant formats using the method shown in the Format column.
- 5 Press Ctrl End.

Although it is generally easier to type text and then apply formatting, you can also switch on formatting, type the text and then switch off the formatting again.

- 6 Press Ctrl B I. Type: Pacific Fair Shopping Centre
- 7 Press Ctrl B I again to switch off the formatting. Press Enter twice.
- 8 Press Ctrl Shift K D (i.e. small caps and double underline). Type with capitals at the beginning of each word and the rest in lowercase.

#### MULBERRY SHOPPING CENTRE

9 Save, print and close the document.

# **Page Numbers**

Some Built-In footers will contain page numbers; however you can also enter them into the header or footer manually.

If you do not currently have a header or footer, click on the Page Number button  $\frac{Number \cdot}{}$  in the Header & Footer group. Select the position for your page number (e.g. top of page). Select the style of page number required. A header or footer will automatically be created and the page number positioned in it.

### **Tip**

If your document already contains headers and footers you need to be careful; adding a page number if not done correctly, can delete your current header or footer.

Open the current header or footer and click where you want the page number to be positioned. Click on the Page Number button and select Current Position. Then select the style required. This will insert the page number without disrupting the rest of the document.

#### **Exercise 116**

1 Open the file called **Care of a New Puppy**.

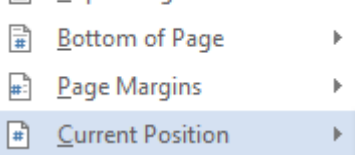

图 Top of Page

 $#$ Page

- Header 2 With the Insert Ribbon displayed, click on the Header button from within the Header & Footer group. The Built-In list will display.
- 3 Select Blank from the Built-In list. The following field will display: [Type here]

### 4 With Type here selected, type: **Ross Veterinary Services**

5 Select the text and press Ctrl I to format to italics.

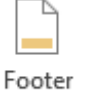

- 6 Click on the Footer button  $\bullet$  on the Header & Footer Tools Design Ribbon.
- 7 Scroll down and select Motion (Odd Page). This will enter a Date field.
- 8 Click on  $\left[\text{Date}\right]$  then click on  $\left[\begin{array}{c} \bullet \\ \bullet \end{array}\right]$ . A calendar will display.
- 9 Click on  $\boxed{\underline{\text{Ioday}}}$  to enter today's date.

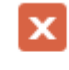

Close Header

- 10 Click on and Footer
- 11 With the Insert Ribbon displayed, click on the Header button and select Edit Header. **Edit Header**
- 12 Click at the end of the *Ross Veterinary Services* text and press Tab twice to move to the right of the header.

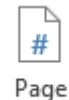

- 13 Click on Number  $*$  from the Header & Footer group. Select Current Position then select Accent Bar 1.  $1 \mid P \text{ a } g \text{ e}$
- 14 Close header and footers.
- 15 Check the headers and footers by print previewing the document.
- 16 Save and close the document.

#### **Exercise 117**

- 1 Open the file called **Good Food News** and edit as shown on the next two pages. Grade headings by font size – remember you can use F4 or the Format Painter.
- 2 Insert a header as shown below using the Grid Built-In style. Insert today's date.

Good Food News

April 20, 2013

### **Food Allergies and Intolerances**

- 3 Change the font size of the header to 10 pt using the mini toolbar.
- 4 In the Position Group on the Header & Footer tools Design Ribbon, change the Header from<br>Top: to 1 cm  $\frac{1}{\sqrt{2}}$  Header from Top:  $\frac{1 \text{ cm}}{\sqrt{2}}$  Change the Footer from Bottom to 1 cm of  $T_{\text{cm}}$  . Change the Footer from Bottom to 1 cm as well.

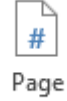

- 5 Click on Click on Number  $*$  from the Header & Footer group. Select Bottom of Page and then select Plain Number 2.
- 6 Change the font size of the page number to 8 pt.

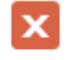

Close Header

- 7 Click on and Footer.
- 8 Use the Backstage view to preview the document, then return to the document.
- 9 Change the margins so that the document will print on two pages. Keep previewing until you get the margins right.
- 10 Proofread and make any required changes.
- 11 Save and close the document.

#### **Exercise 118**

- 1 Open the file called **Notebook Computers**.
- 2 Insert a built-in header which contains the document title (e.g. Alphabet).
- 3 Create a blank footer.
- 4 Insert the date.
- 5 Save and close the document.

# **Evidence Guide**

# *Elements and Performance Criteria*

The elements and performance criteria are covered during assessment in the following ways.

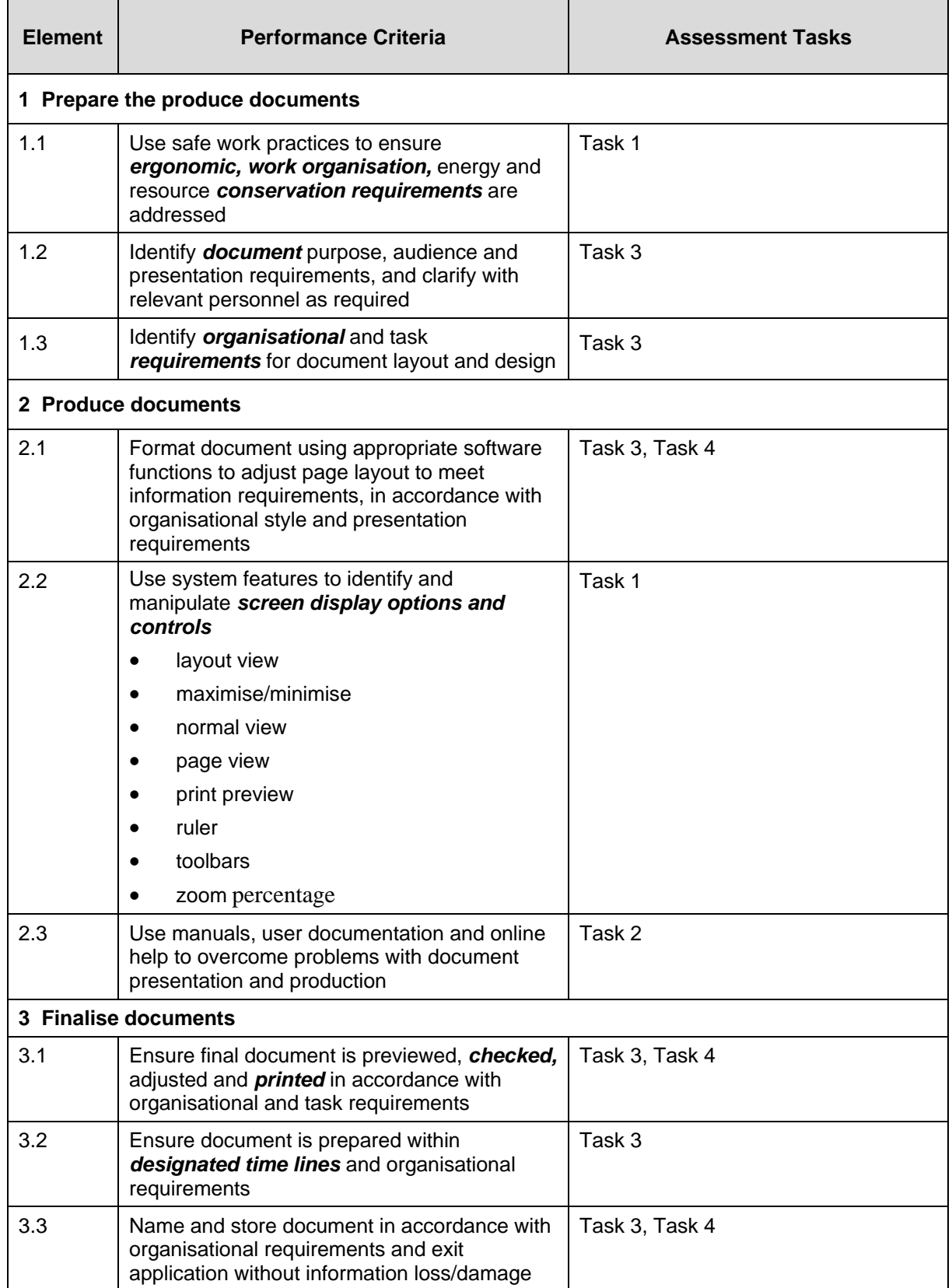

# *Required Skills and Knowledge*

The skills and knowledge are covered during assessment in the following ways.

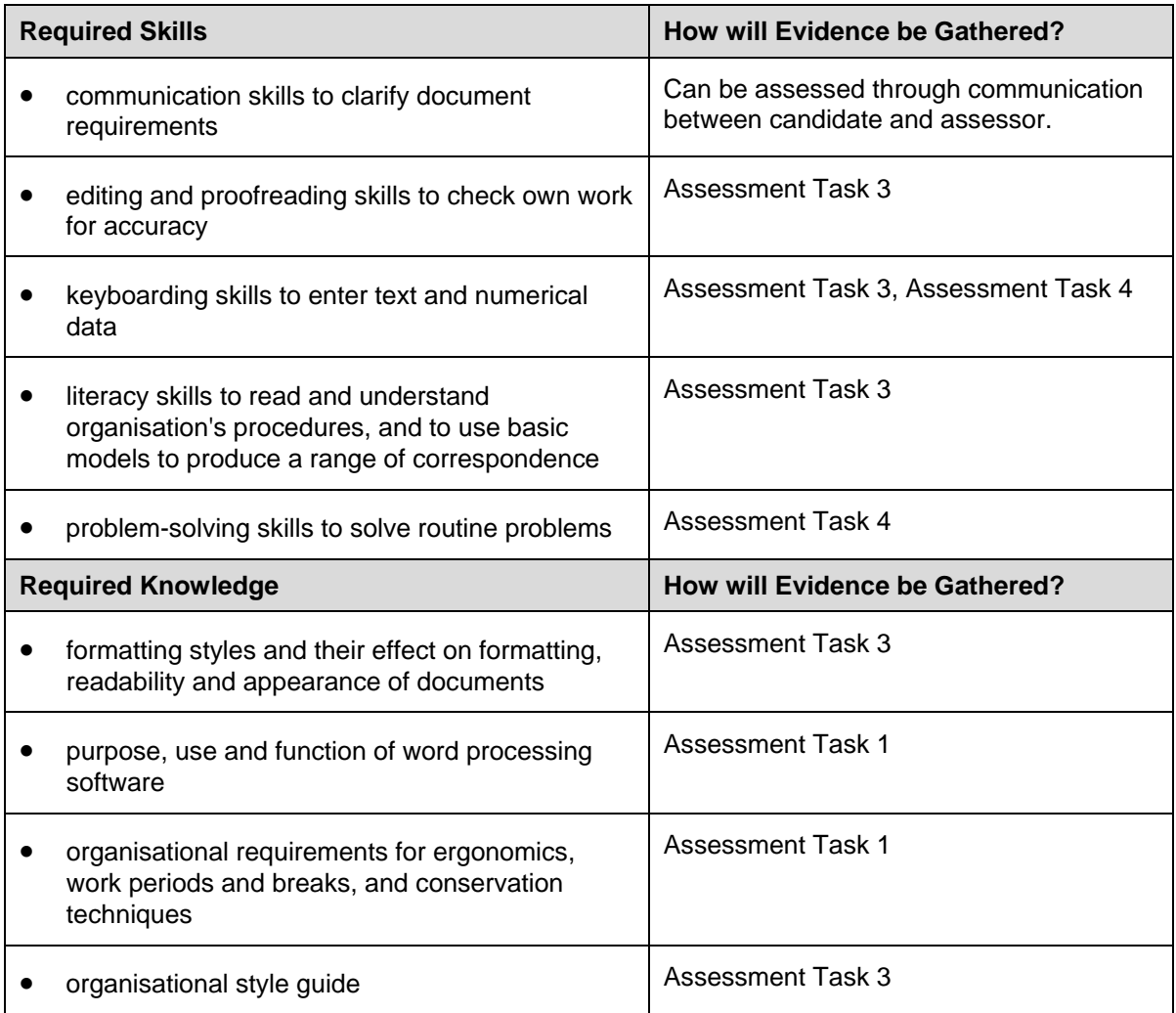

# *Employability Skills BSB10112 Certificate I in Business*

Employability skills for BSB10112 Certificate II in Business are assessed in the following assessment tasks.

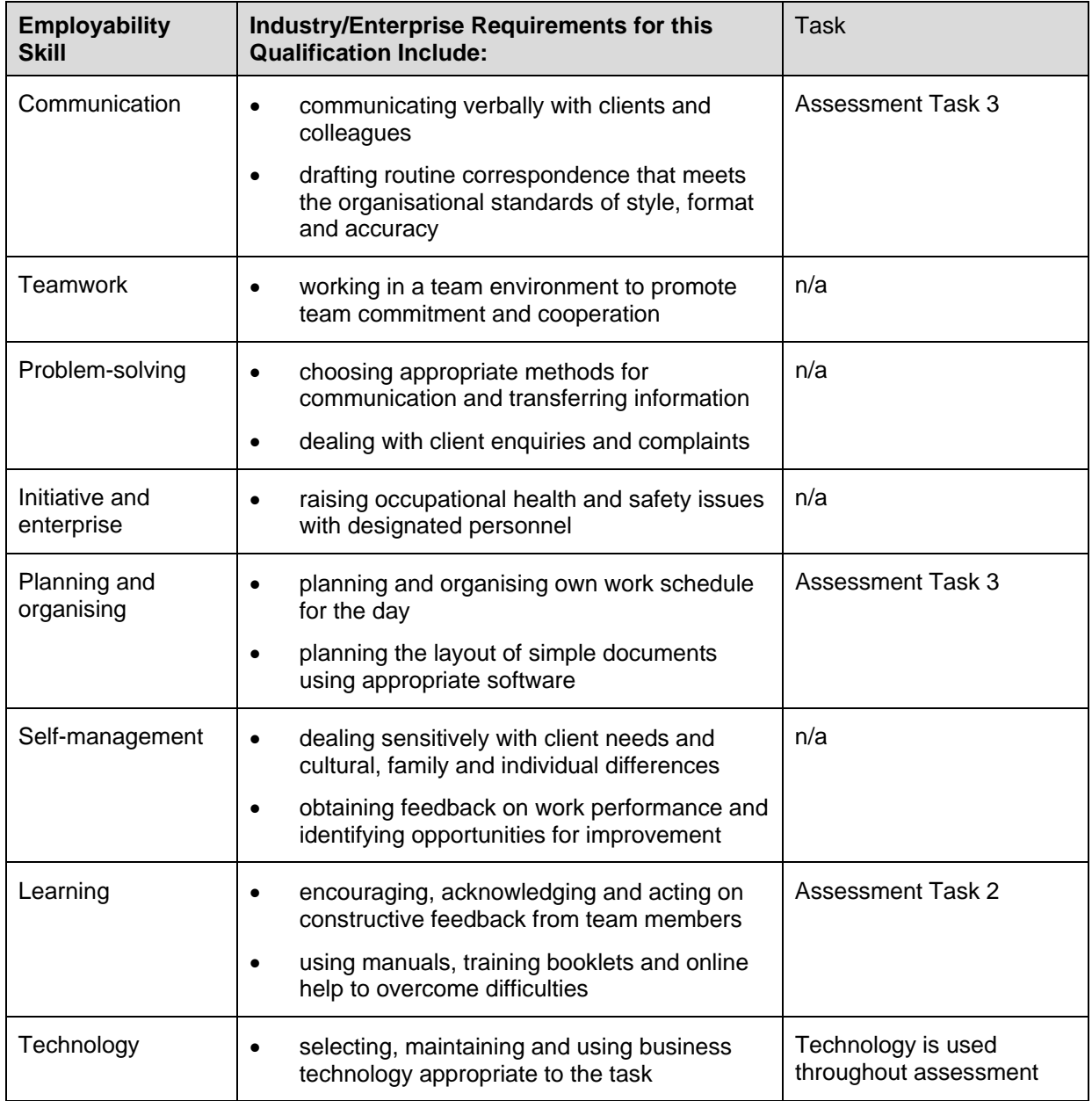

# **BSB Business Services Training Package Supplement**

This workbook can be used by learners completing a qualification in the BSB Business Services Training Package.

# **BSBITU201 Produce simple word processed documents**

## *Application*

This unit describes the skills and knowledge required to develop basic keyboard skills using touch typing techniques in a broad range of settings.

It applies to individuals who perform a range of mainly routine tasks and generally work under direct supervision using limited practical skills and fundamental knowledge.

No licensing, legislative or certification requirements apply to this unit at the time of publication.

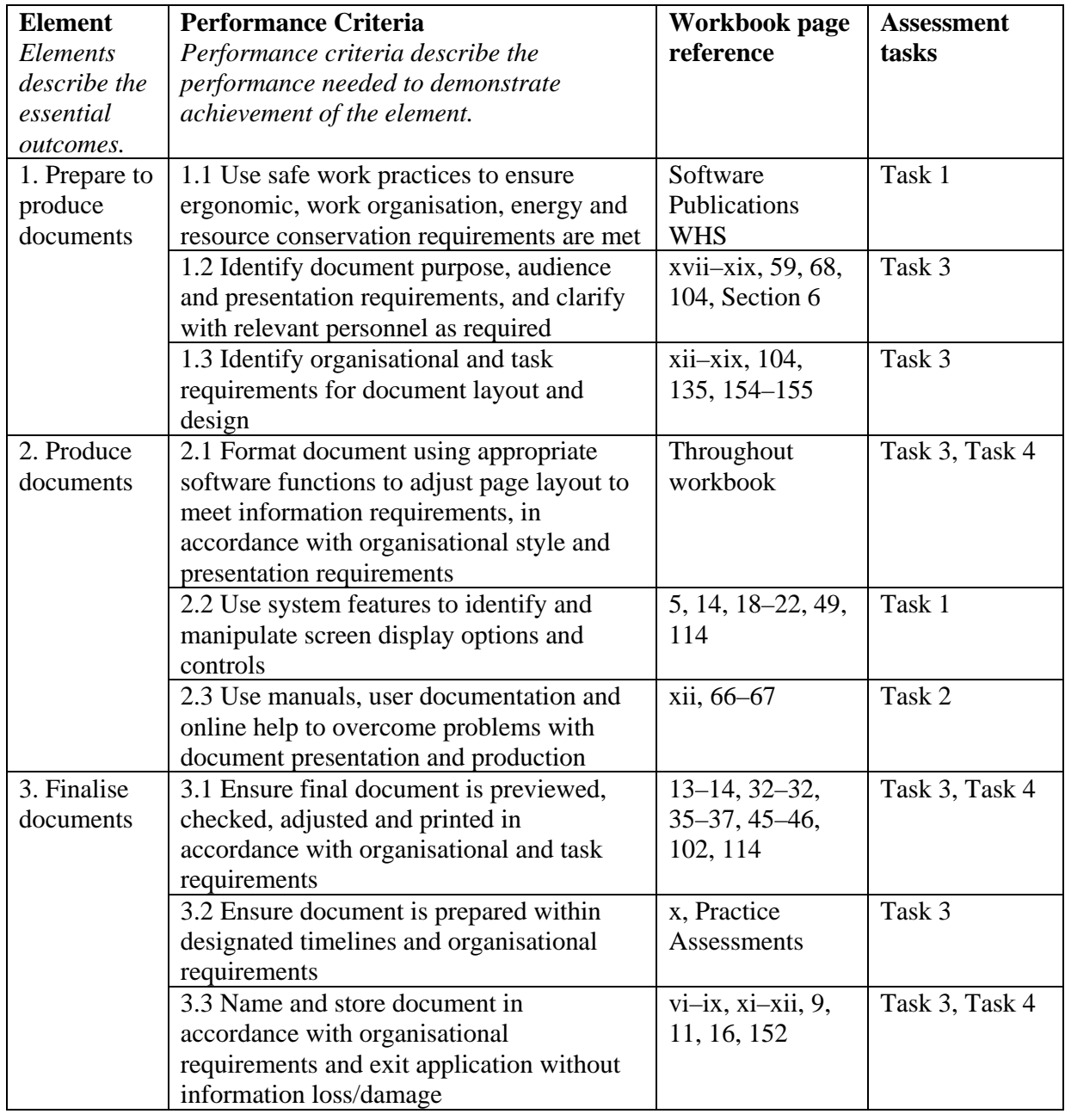

### *Elements and Performance Criteria*

# **Foundation Skills**

This section describes language, literacy, numeracy and employment skills incorporated in the performance criteria that are required for competent performance.

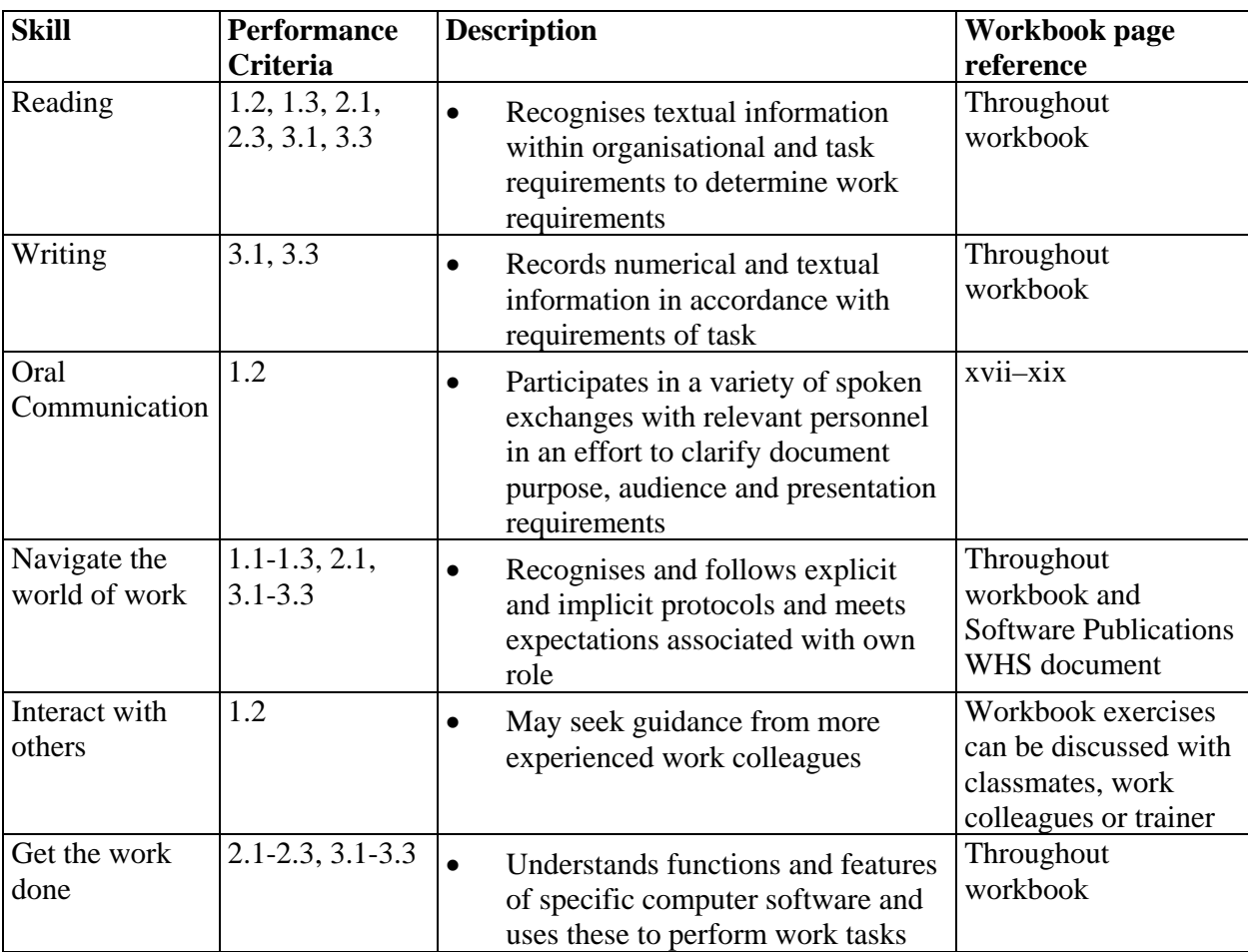

# **Assessment Requirements v1.0**

# *Performance Evidence*

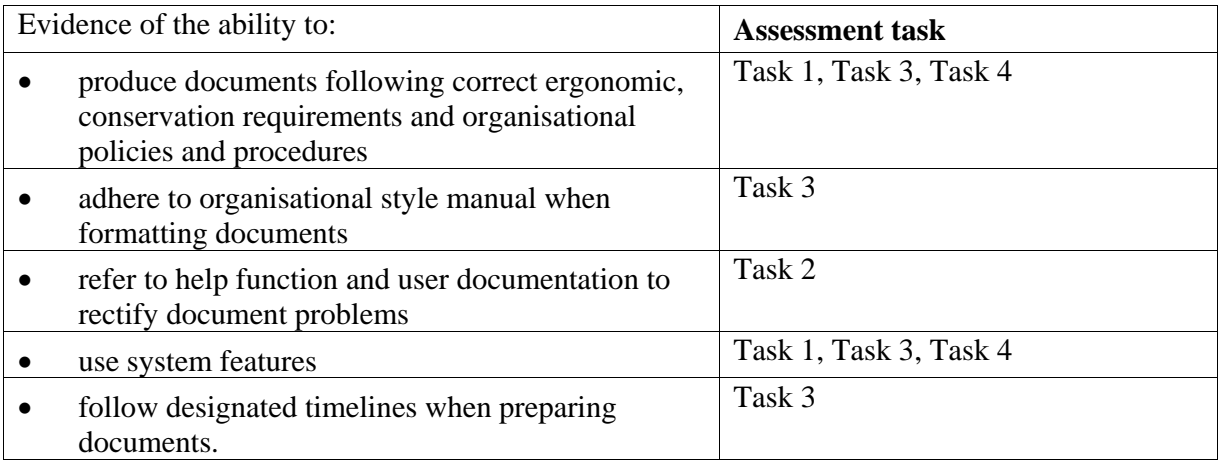

# *Knowledge Evidence*

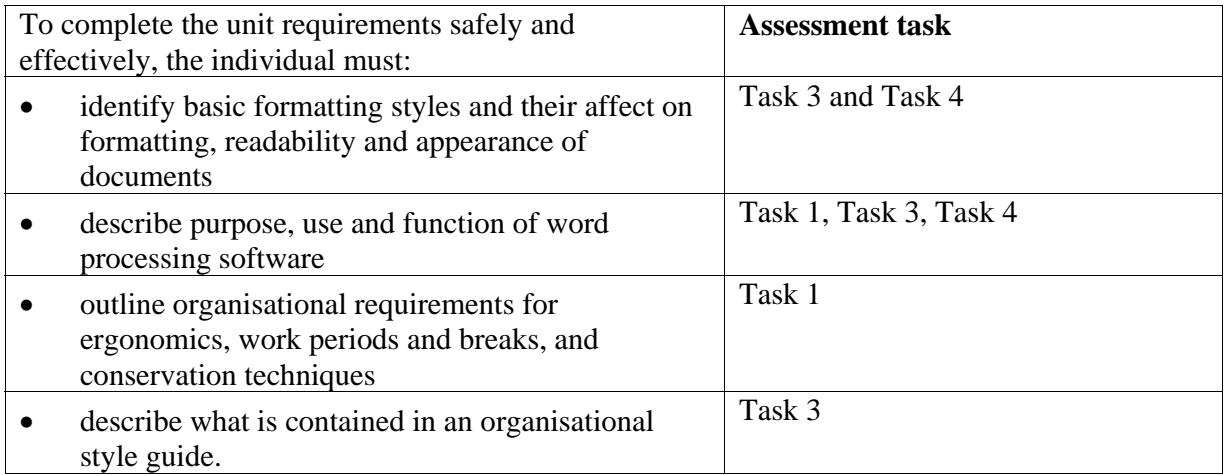